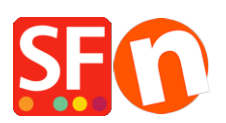

[Base de connaissances](https://shopfactory.deskpro.com/fr/kb) > [Paramètres de Paiement](https://shopfactory.deskpro.com/fr/kb/payment-settings) > [PAIEMENTS CB | Paramétrage de l'URL](https://shopfactory.deskpro.com/fr/kb/articles/paypal-payments-setting-up-auto-return-url-so-buyers-are-immediately-redirected-back-to-shop) [de retour automatique PayPal pour rediriger les acheteurs immédiatement vers la boutique.](https://shopfactory.deskpro.com/fr/kb/articles/paypal-payments-setting-up-auto-return-url-so-buyers-are-immediately-redirected-back-to-shop)

## PAIEMENTS CB | Paramétrage de l'URL de retour automatique PayPal pour rediriger les acheteurs immédiatement vers la boutique.

Elenor A. - 2021-12-08 - [Paramètres de Paiement](https://shopfactory.deskpro.com/fr/kb/payment-settings)

\*\*\*Ce paramètre doit être activé pour que le code de suivi Google eCommerce fonctionne. Les données de la page de remerciement sont utilisées par Google et vous devez donc faire pointer l'URL de retour vers la page Merci.

Avec la fonction de renvoi automatique pour les paiements sur site marchand, vos acheteurs sont redirigés vers votre boutique immédiatement après avoir cliqué sur le bouton Payer de la page de confirmation de paiement.

Consultez l'article de PayPal pour plus d'informations,

https://www.paypal.com/au/cgi-bin/webscr?cmd=p/mer/express\_return\_summary-outside

Pour paramétrer la fonction Retour automatique : 1 :

Connectez-vous à votre compte PayPal et cliquez sur le sous-onglet Profil sous Mon compte.

Cliquez sur "Mes outils de vente" -> Préférences de paiement sur site Web -> et cliquez sur Mettre à jour.

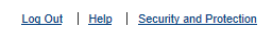

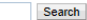

 $\mathcal{L}^{\text{max}}$ 

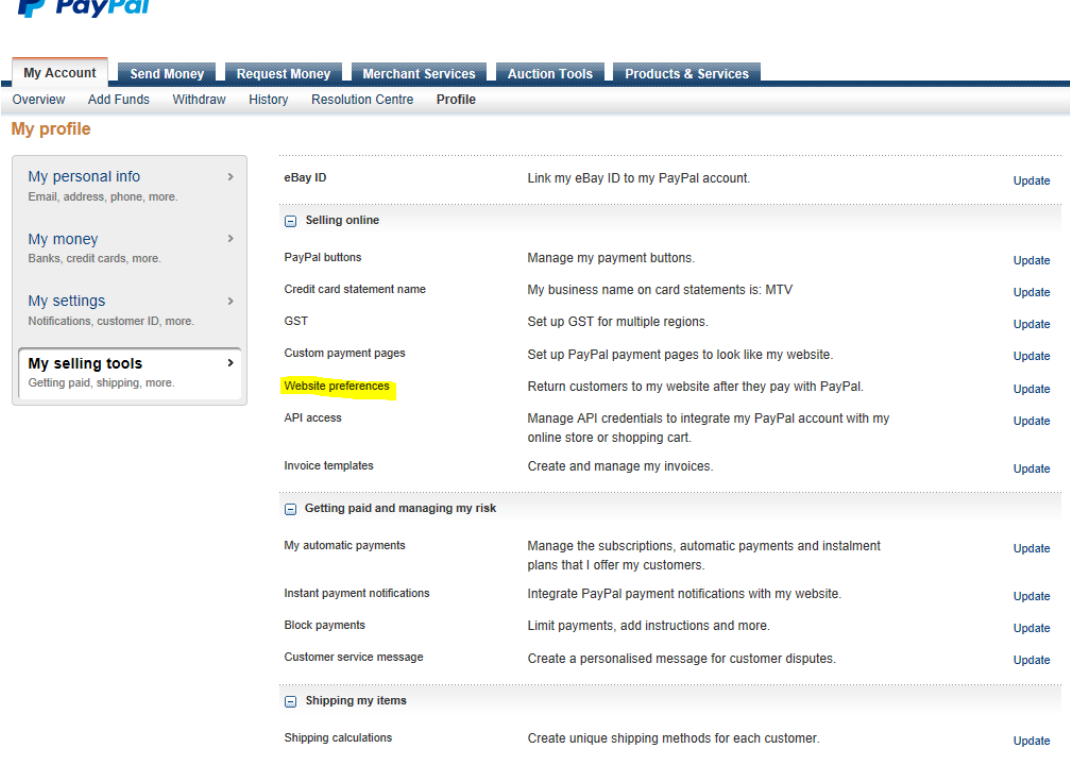

3. Cliquez sur le bouton "On" pour activer le retour automatique.

 $\sim$ 

4. Saisissez l'URL de retour. Remarque : Vous devez satisfaire aux exigences de l'URL de retour pour pouvoir paramétrer le retour automatique. Nous vous recommandons d'utiliser l'URL de la page Merci - voir la capture d'écran ci-dessous.

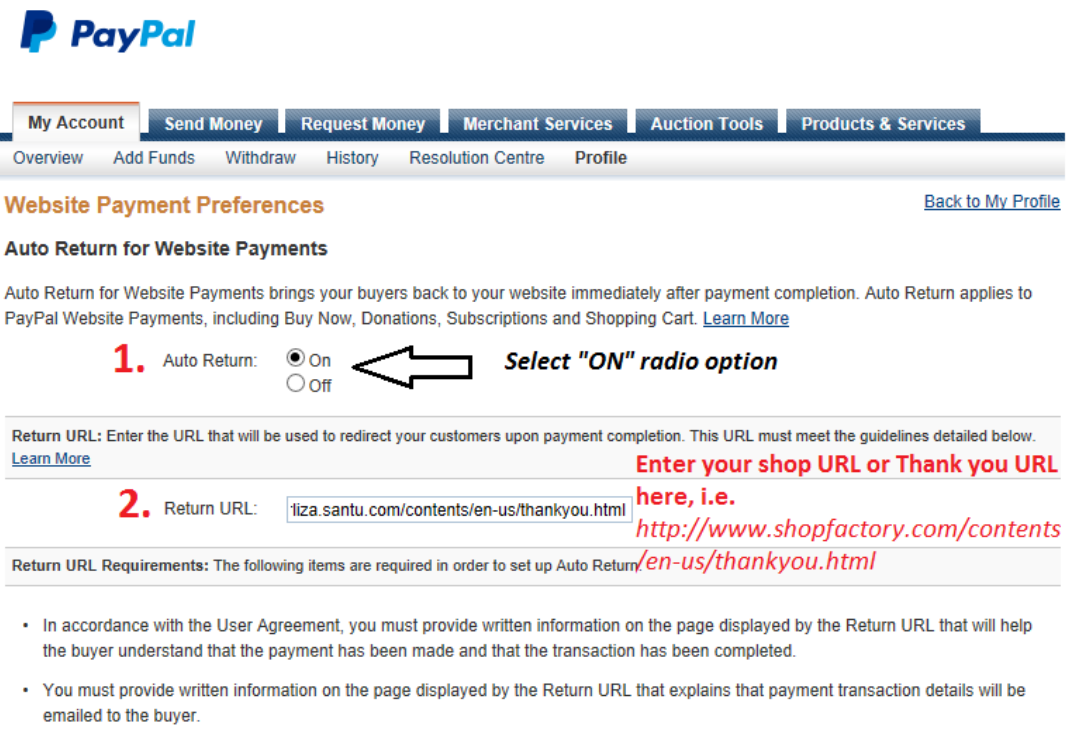

. Example: Thank you for your payment. Your transaction has been completed and a receipt for your purchase has been emailed to you. You may log into your account at www.paypal.com/au to view details of this transaction.

## 3. Scroll down the page and click "Save" button

5. Cliquez sur le bouton Enregistrer